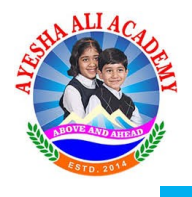

## **Instruction for Students to Login to their Accounts**

- 1. Requirements:
	- 1) Admission Number allotted by School after Enrollment (e.g. **AAA19/GVII/XXXX**).
	- 2) Password sent by respective HRT's.

Note: - New enrolled students for the current session **2020-21** don't have Admission numbers allotted yet. They can get their Admission numbers online on our Official Website by following these steps:-

- 1) Open one of the browser installed with your device (recommended Google Chrome)
- 2) Enter<https://aa.academy/getadm/getadm.php>in the address bar of browser.
- 3) Following page gets displayed in your browser window.

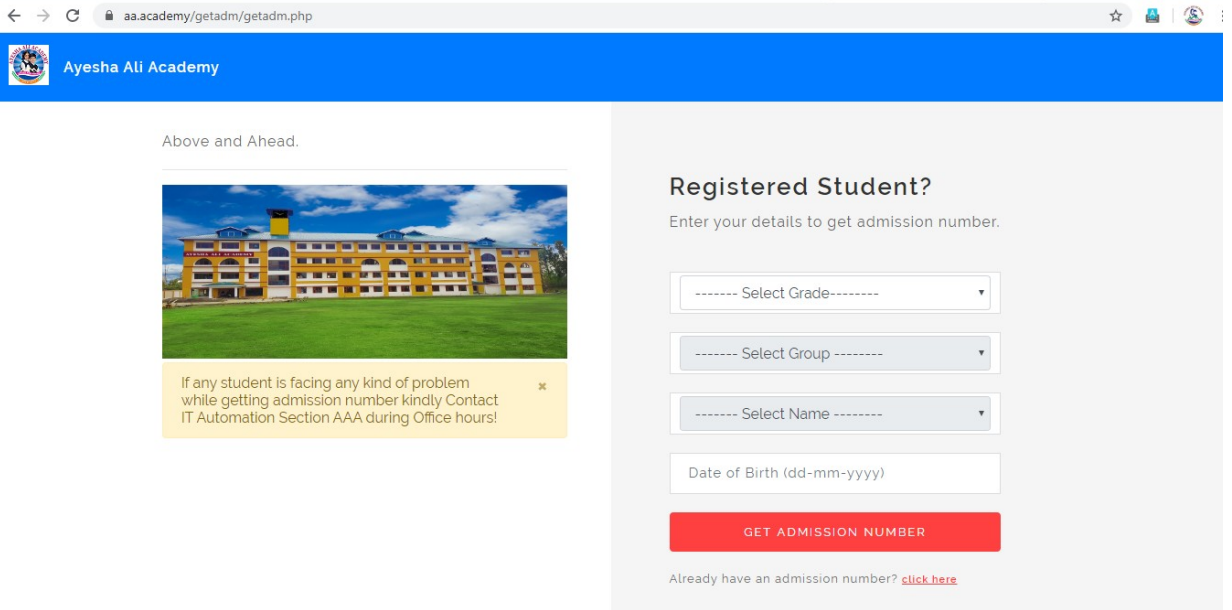

4) In this step you have to select your grade from the drop down list:

## **Registered Student?**

Enter your details to get admission number.

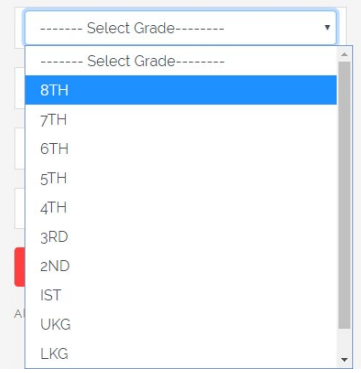

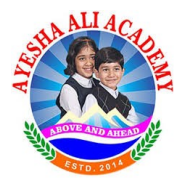

5) After grade is selected, in this step you have to select your Group assigned (e.g. Discoverers, Inventors, Explorers)

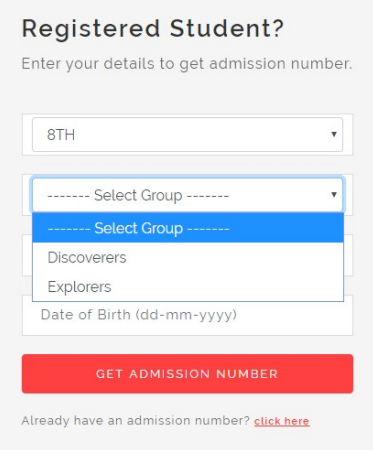

6) After Group is selected, In next step you have to search for your name in the drop down list and select your name.

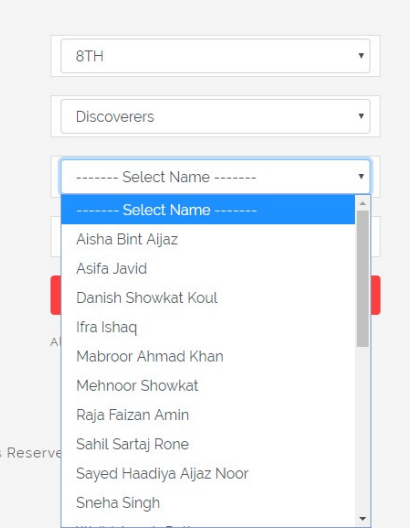

7) After name is selected, you have to enter your **Date of Birth** as per the record submitted to school at the time of registration.

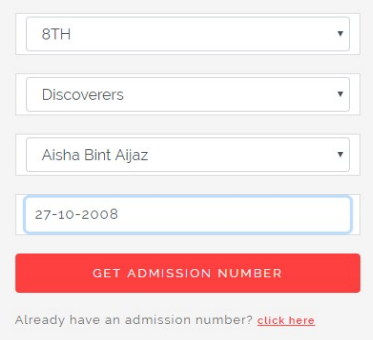

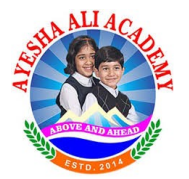

- 8) After all the details have been provided in the controls given, you have to click on **Get Admission Number** button to get your admission number and same gets displayed on your screen.
- 9) Kindly note your admission number for future use.
- 10) If any student would face any kind of problem while getting admission number kindly Contact IT Automation Section AAA during Office hours!

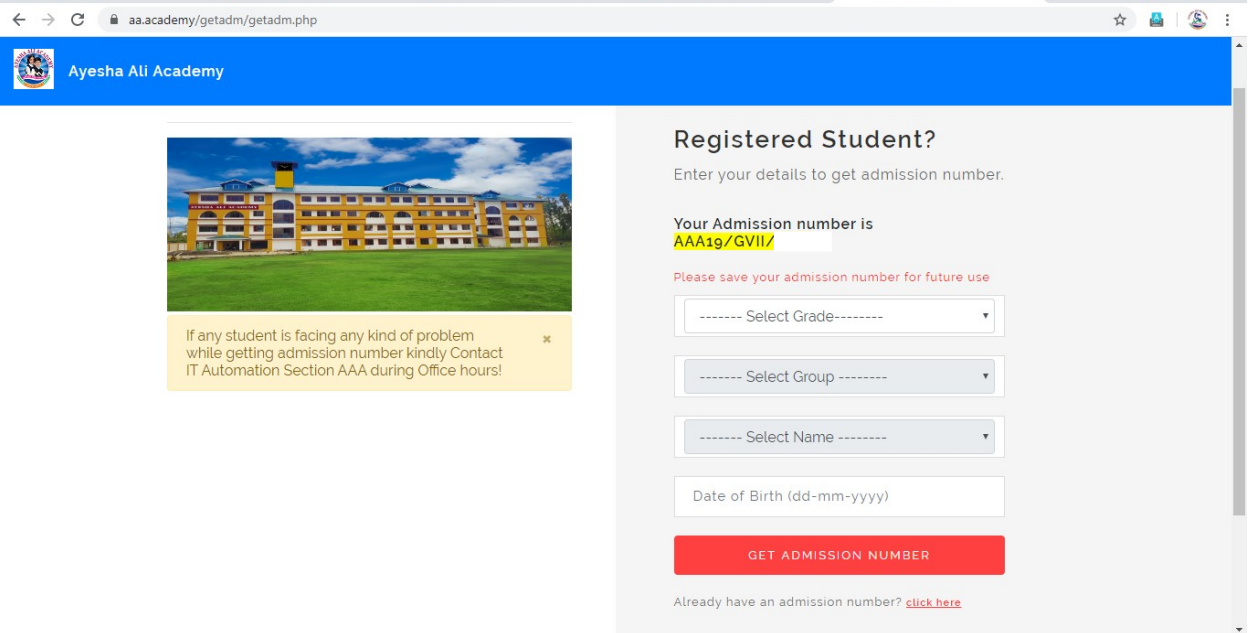

## **2. Steps to Login:**

1) In the first step you have to login to Official Website of Academy using this link [www.aa.academy](http://www.aa.academy/)

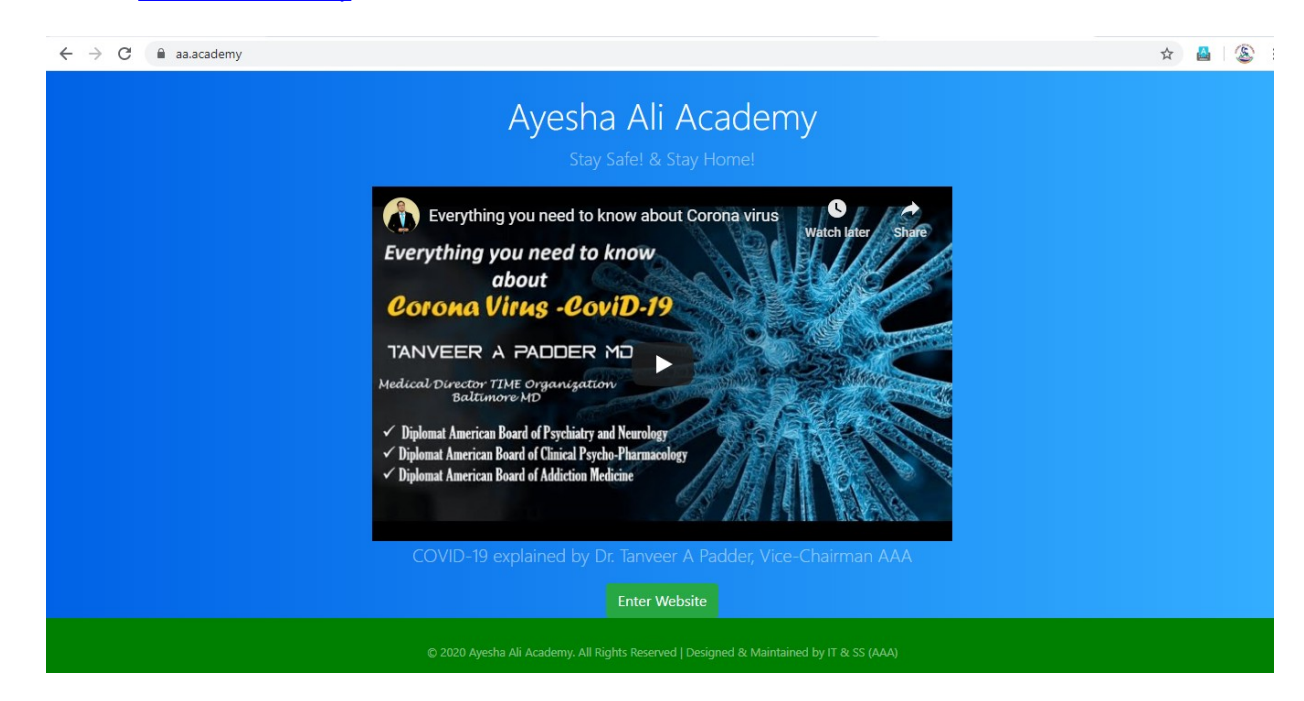

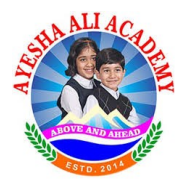

- 2) In this step you have to click on Enter Website button.
- 3) After that you have to click on Student Corner button in this step.

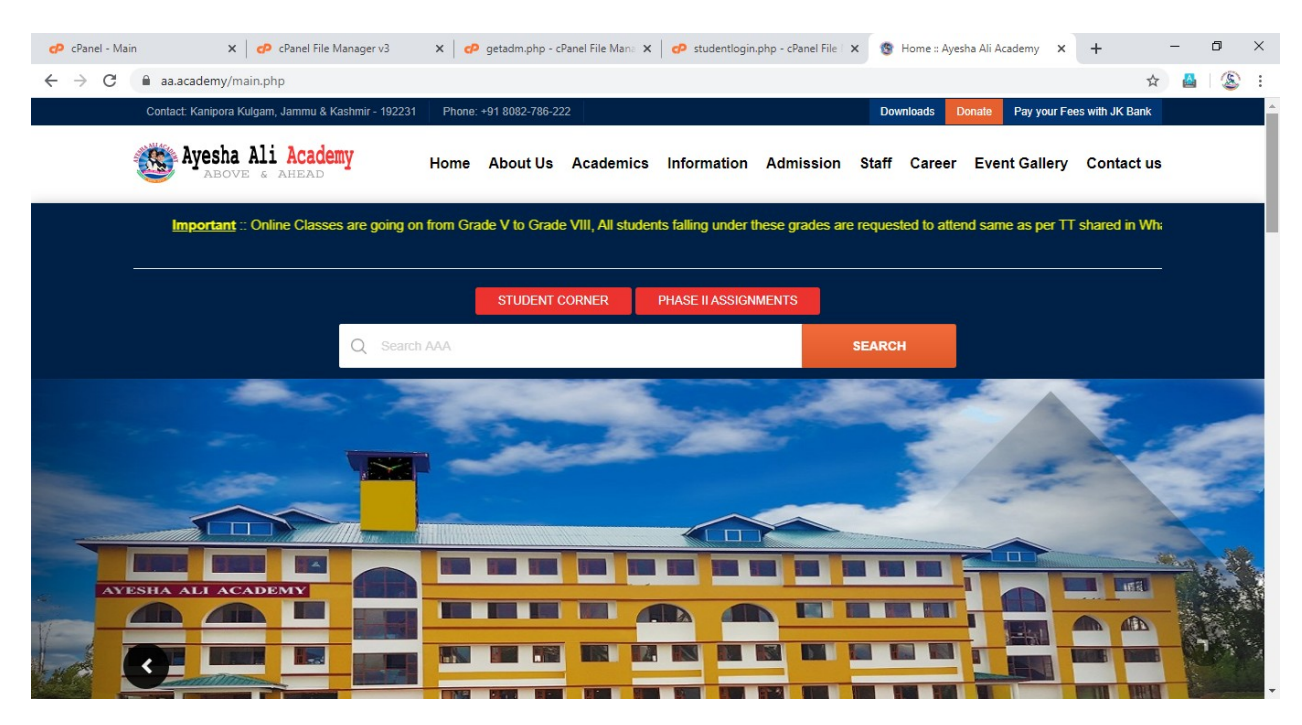

4) Student Login windows gets opened in which you have to enter your **Admission number** and Password to login (Students can login with their Admission number allotted and default password shared via concerned HRT's.)

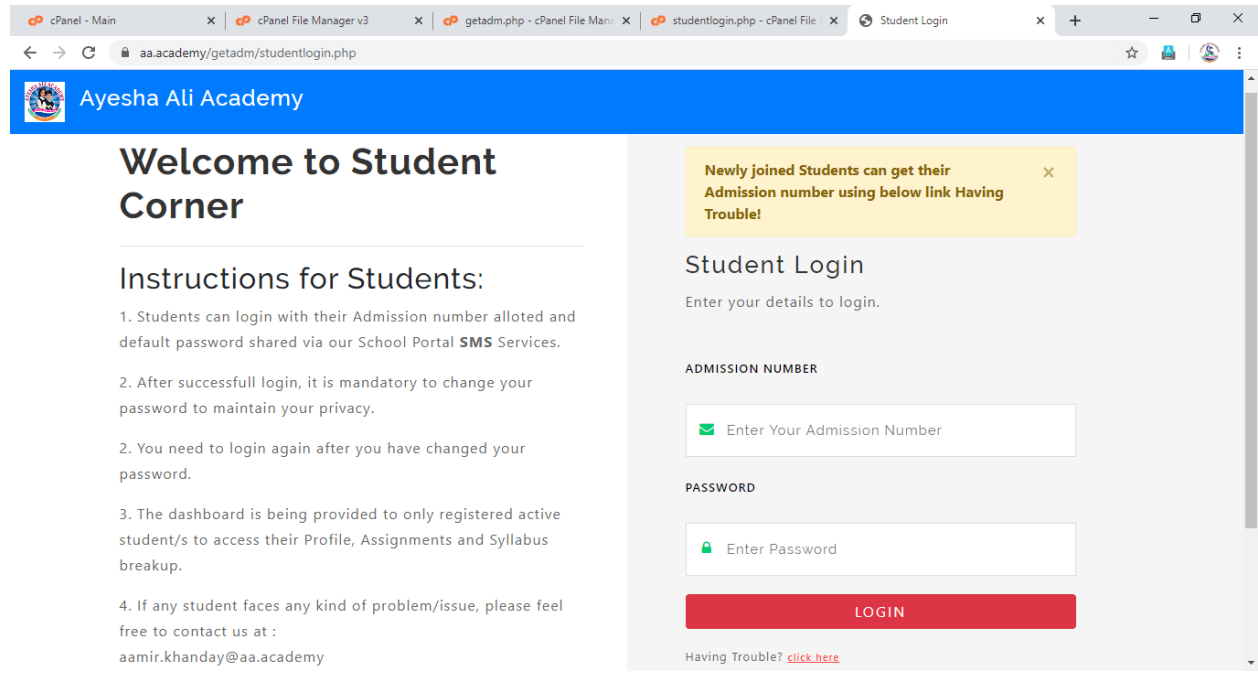

- 5) You can read instructions as well to make your experience easy.
- 6) After Successful Login, it is mandatory to change your password to maintain your privacy.
- 7) The Password should be minimum 6 characters in size.

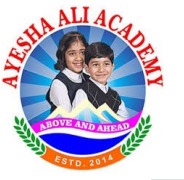

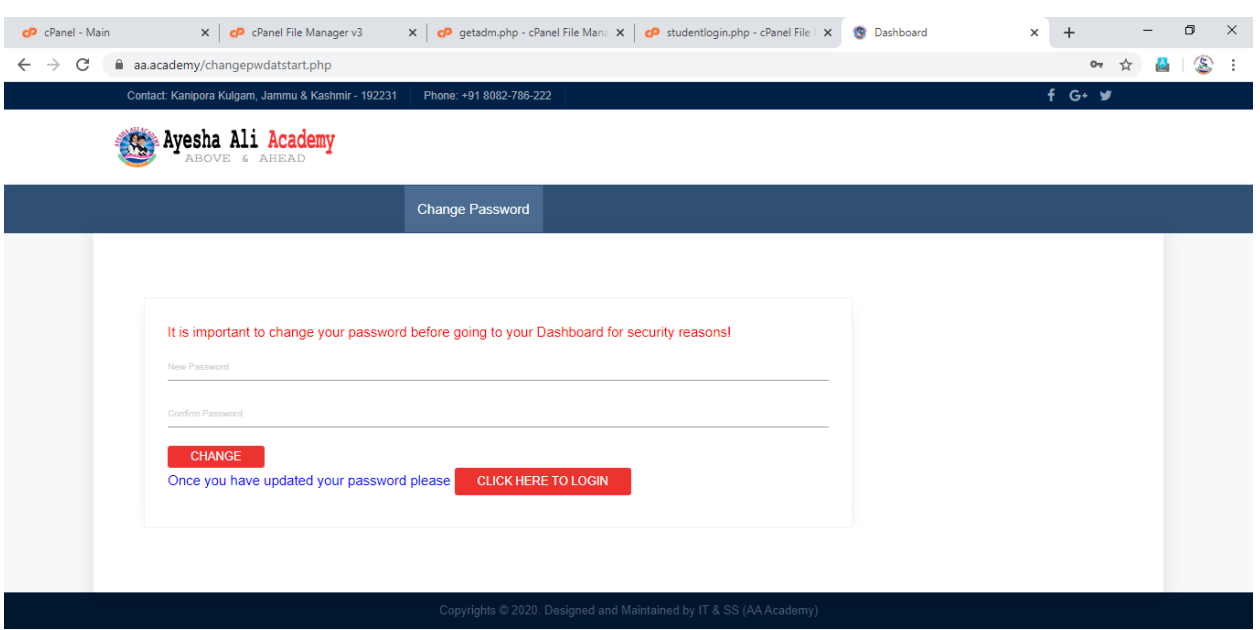

- 8) You need to click on CLICK HERE TO LOGIN button to Login again after you have successfully changed your password.
- 9) Now you have to enter your Admission Number and new Password to Login into your Dashboard/Account.

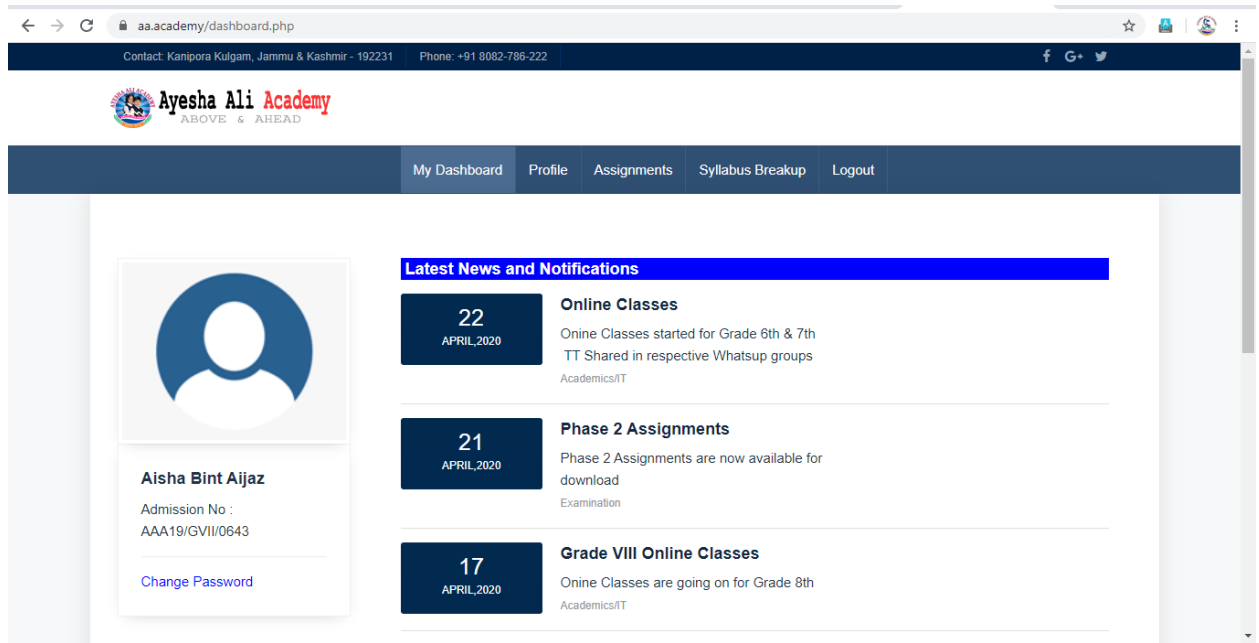

10) After successful login to your account you can access your profile, Gsuite Credentials, Time table, assignments, syllabus breakup at any time.